# e-Prelude.com

Communication avec les participants à un cours

## Le suivi des participants

• Le professeur se connecte à l'un de ses cours

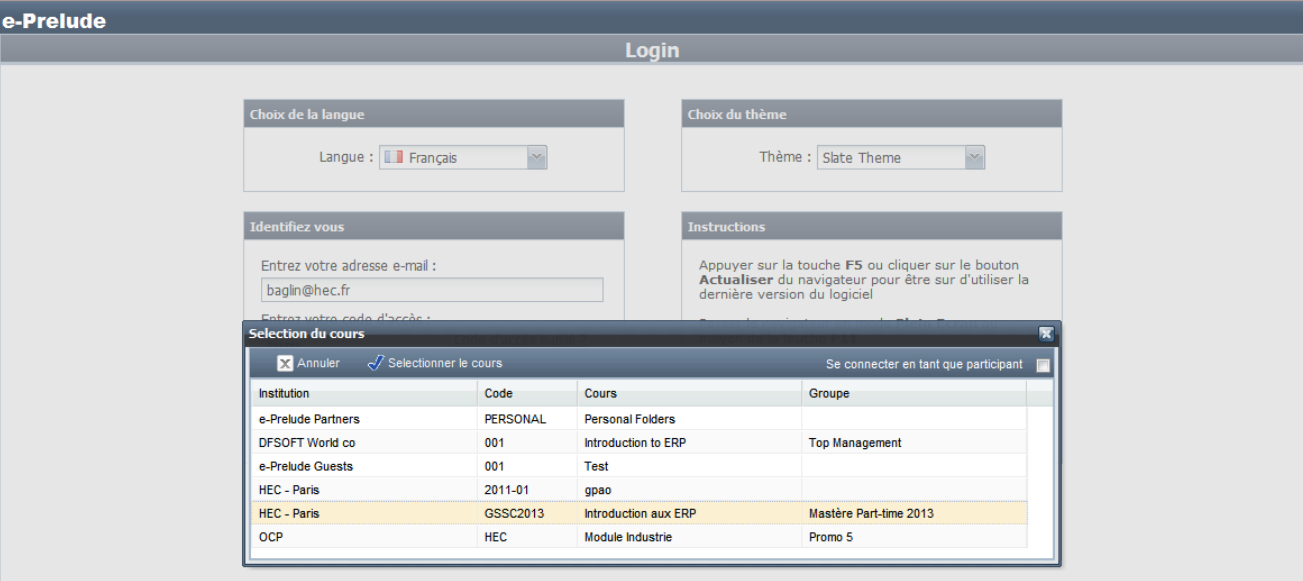

# Communiquer avec les 'Participants'

- La plate-forme e-Prelude vous permet de
	- **Gérer votre liste de participants**
		- Ajout / modification des inscrits dans un cours
	- **Imprimer le** *trombino* **des participants**
		- Onglet 'Photos'
		- *Demander aux étudiants de charger leur photo sur le site ('Modifier mon profil')*
	- **Mettre à disposition de tout le groupe des documents**
		- Les copier dans le répertoire '**Documents du cours**'
	- **Communiquer un document à des participants sélectionnés**
		- Sélectionner le document puis appeler la page 'Participants'
	- **Surveiller les connexions des participants**
		- Voir le log des documents ouverts par chacun
	- **Envoyer un message à des participants sélectionnés**
		- Message interne ou externe avec un document joint
	- **Recevoir les messages internes de participants et y répondre**
		- Onglet 'Messages'
	- **Recevoir les travaux des participants et les évaluer**
		- Retourner des documents corrigés
		- Créer les feuilles de note (excel) et les communiquer individuellement les notes par mail
	- **Animer un forum pour le cours**

# Accès à la fonction

- Page de gestion des documents
	- Accès au **Forum** du cours
	- Accès au suivi des **Participants**

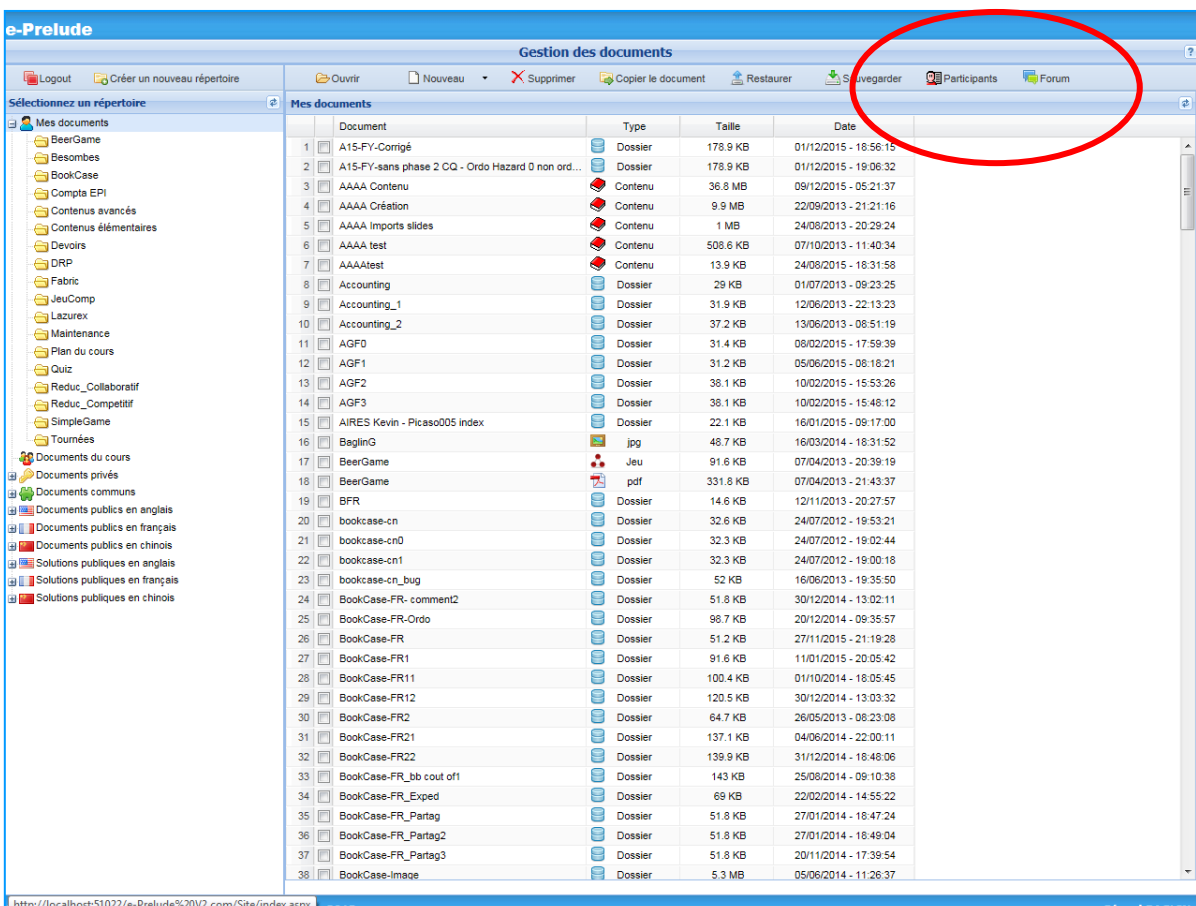

## Le forum du cours

- Le forum du cours permet d'ouvrir des 'discussions'
- Les participants et le professeur peuvent y apporter des 'contributions'
- Toutes les discussions sont visibles par tous les participants
- Le professeur peut supprimer une discussion

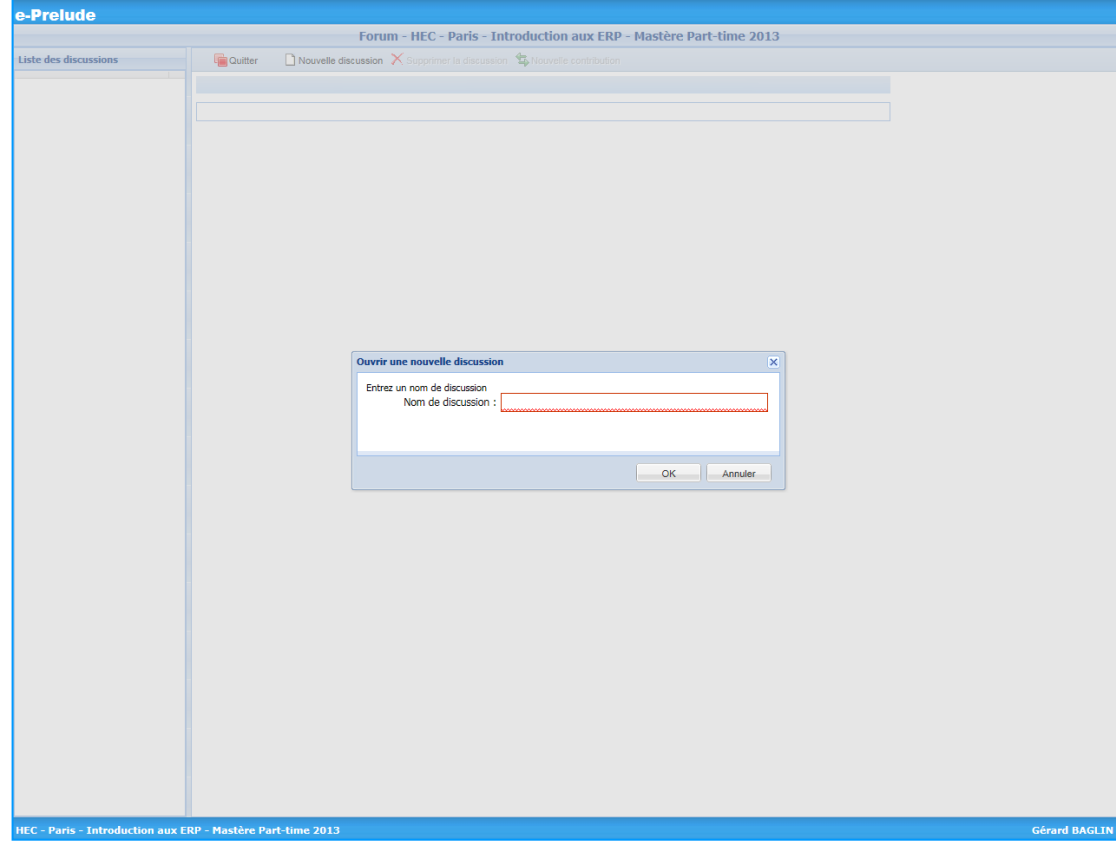

## Le suivi des participants

#### • **Onglet Liste des participants**

- Sélectionner un ou des participants au cours pour
	- Envoyer un message aux participants sélectionnés
	- Envoyer un document préalablement sélectionné
- Gérer la liste de ses participants

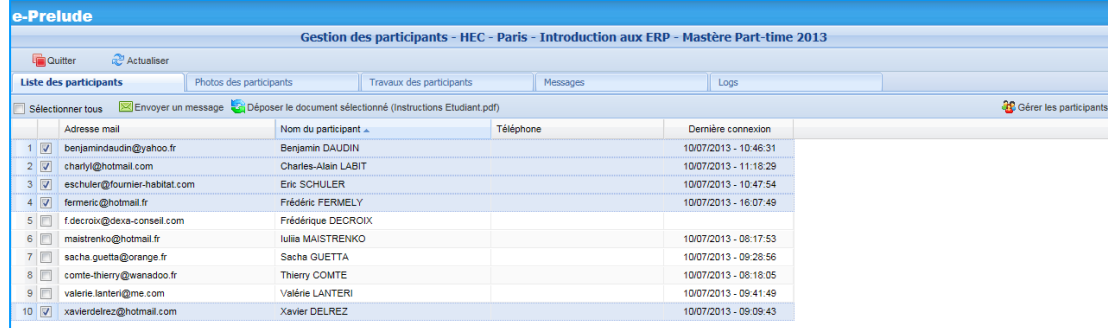

# Envoi d'un message

- Sélectionner le ou les destinataires
- Cliquer sur 'Envoyer un message'
- Composer le message et valider ; le message est envoyé dans la messagerie du cours
- Si la case 'Envoyer une copie à l'adresse personnelle' est cochée, le message sera adressé également aux adresses mail
- Si un document a été préalablement sélectionné, il peut être joint aux messages externes si la case en bas de la fenêtre est cochée

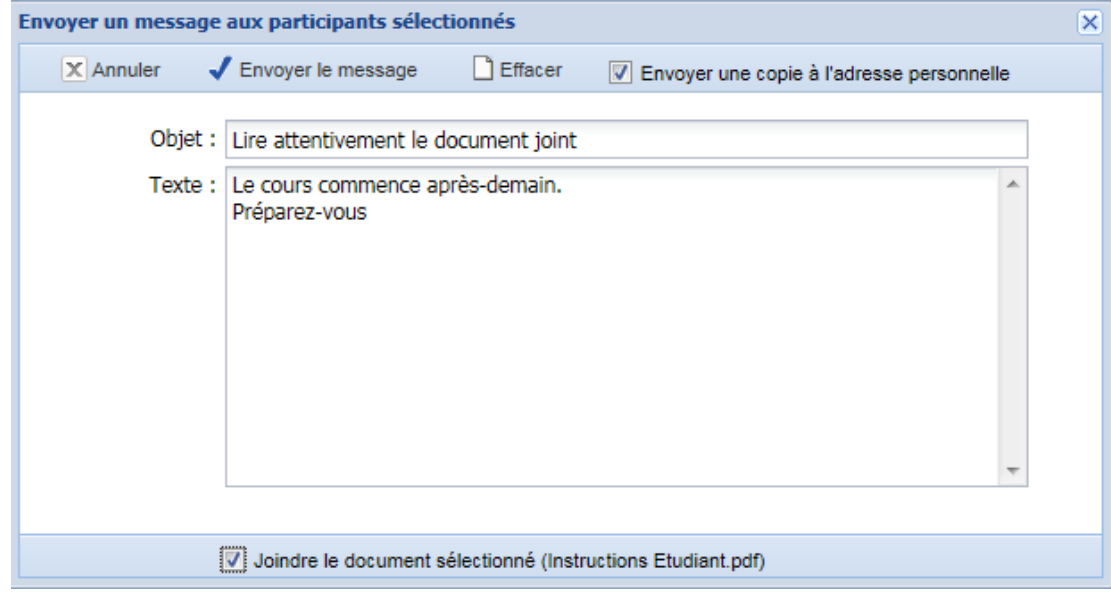

## Communication d'un document

- Pour communiquer un document à tous les étudiants, copier le document dans le répertoire 'Documents du cours'
- Pour communiquer un document à certains étudiants seulement, les cocher dans la liste puis cliquer sur le bouton 'Déposer le document sélectionné'
	- Le document est copier dans le répertoire Documents personnel de chaque participant.

# Photos des participants

- **Onglet Photos des participants**
- Demander aux participants de télécharger leur photo à partir du site > cliquer sur 'Modifier mon profil' en bas de l'écran
- Ce *trombino* peut être imprimé

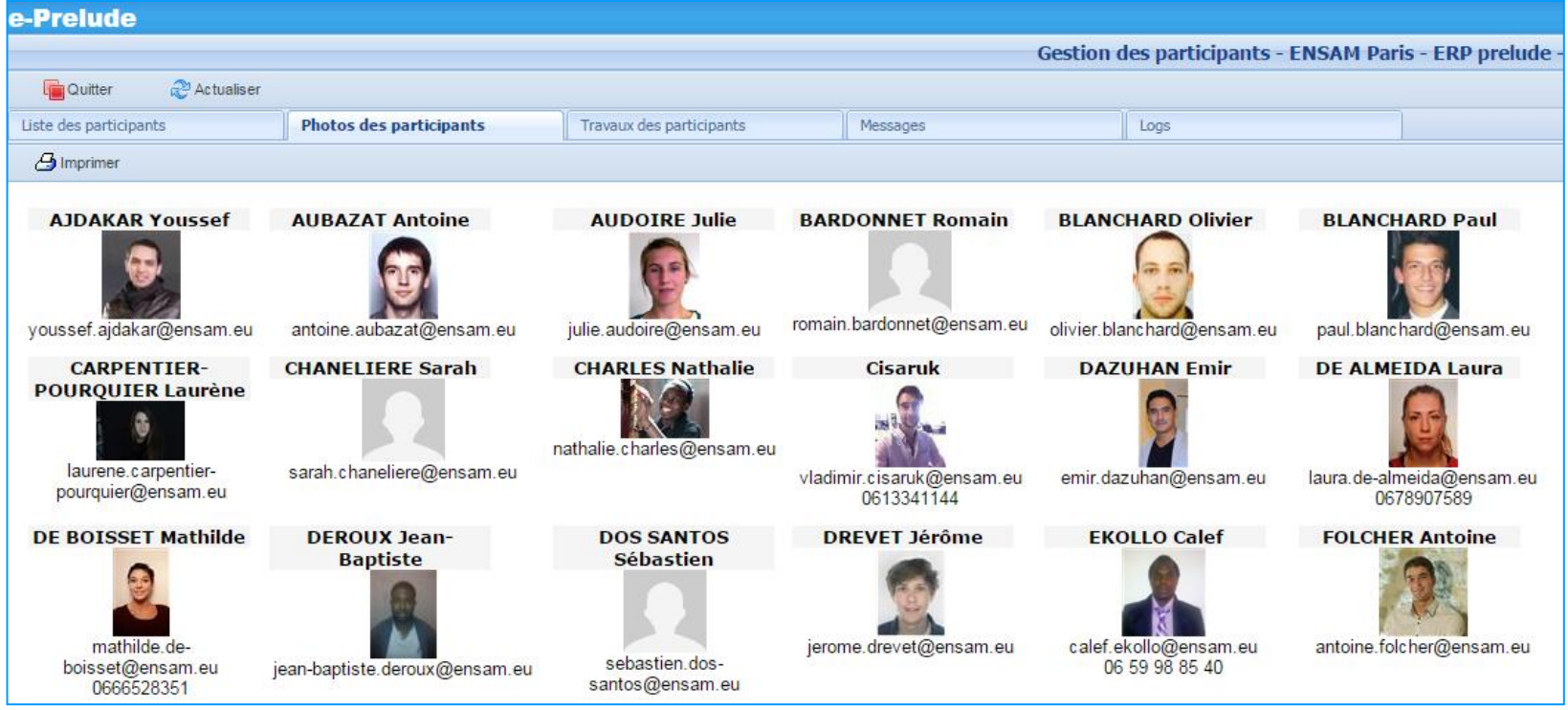

## La 'soumission' de document par le participant

- Sur la page de gestion des documents, sélectionner un document et cliquer sur le bouton 'Soumettre le document'
	- Sauf les quiz et les devoirs qui sont soumis directement
- Le document est mis à la disposition du professeur

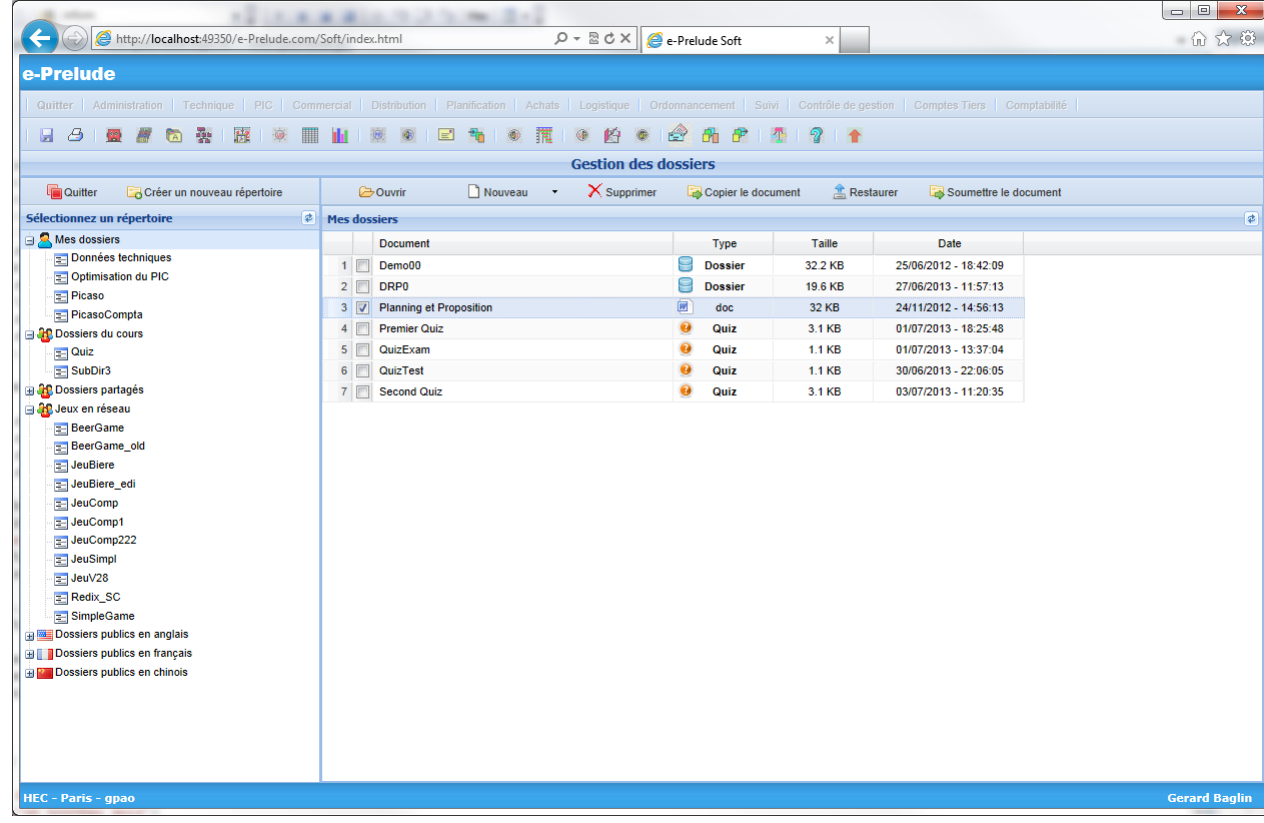

## Le suivi des participants

• **Onglet Travaux des participants**

Liste de documents soumis au professeur

- Peut être triée et groupée par document ou par participant
- Tous les documents peuvent être ouverts par le professeur qui peut les évaluer et leur donner une appréciation

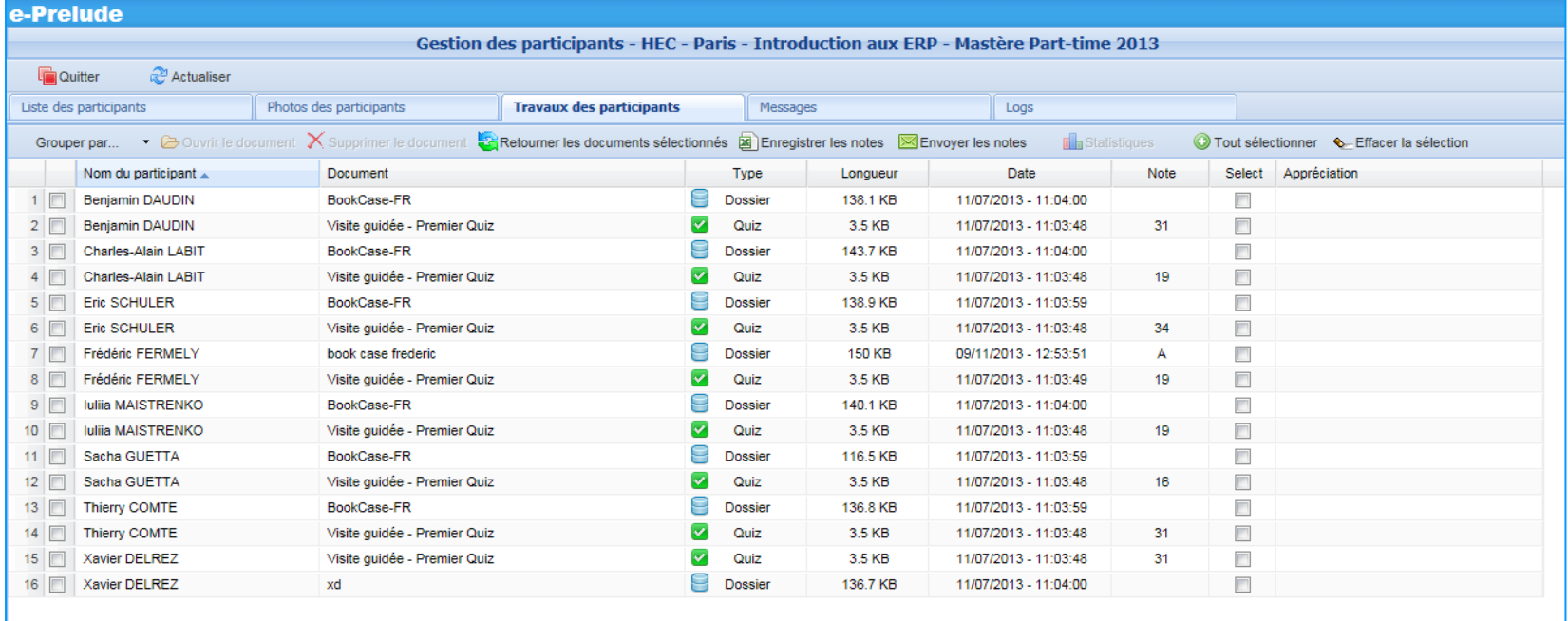

## Notation des dossiers

- Ouvrir le dossier de l'étudiant, ouvrir la fenêtre 'Paramètres', afficher l'onglet 'Evaluation'
- Entrer la note et le commentaire ; valider et enregistrer le dossier

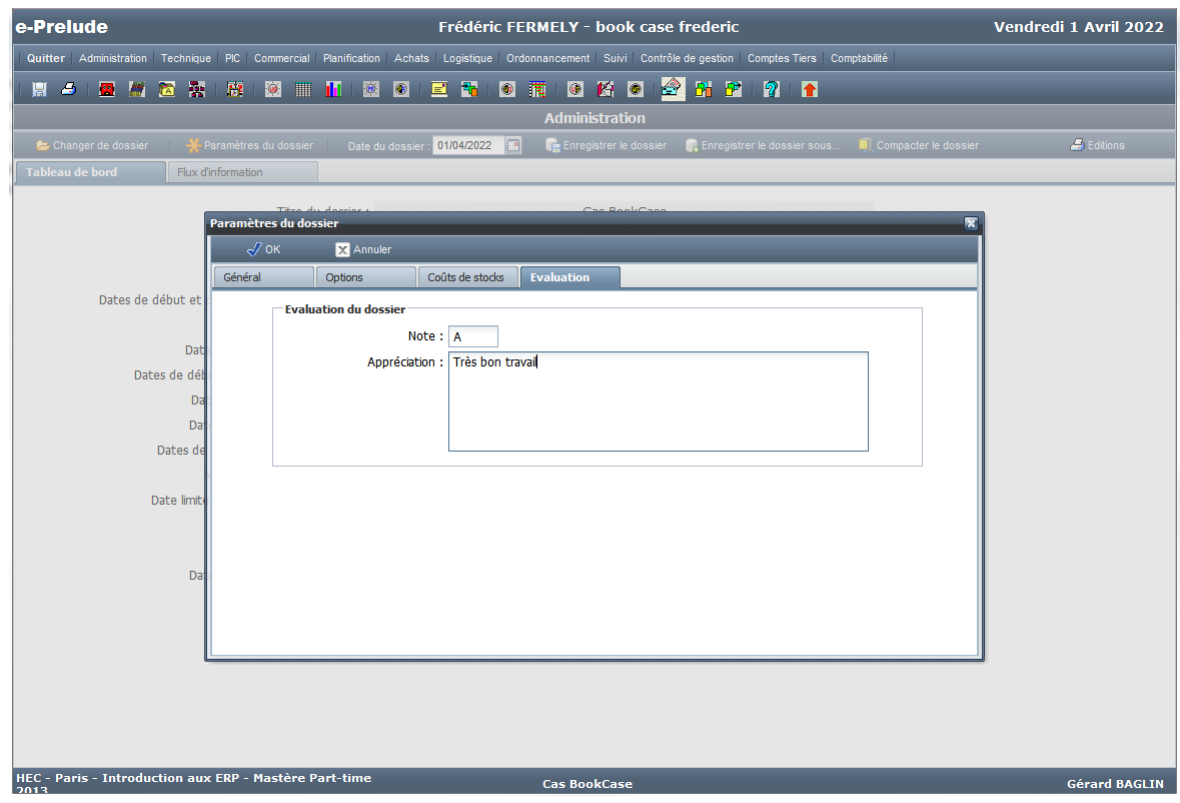

# Statistiques des quiz

- Les notes des quiz sont données automatiquement
- La fenêtre Statistiques permet d'identifier les questions où les étudiants ont réussi et les questions où ils ont échoué

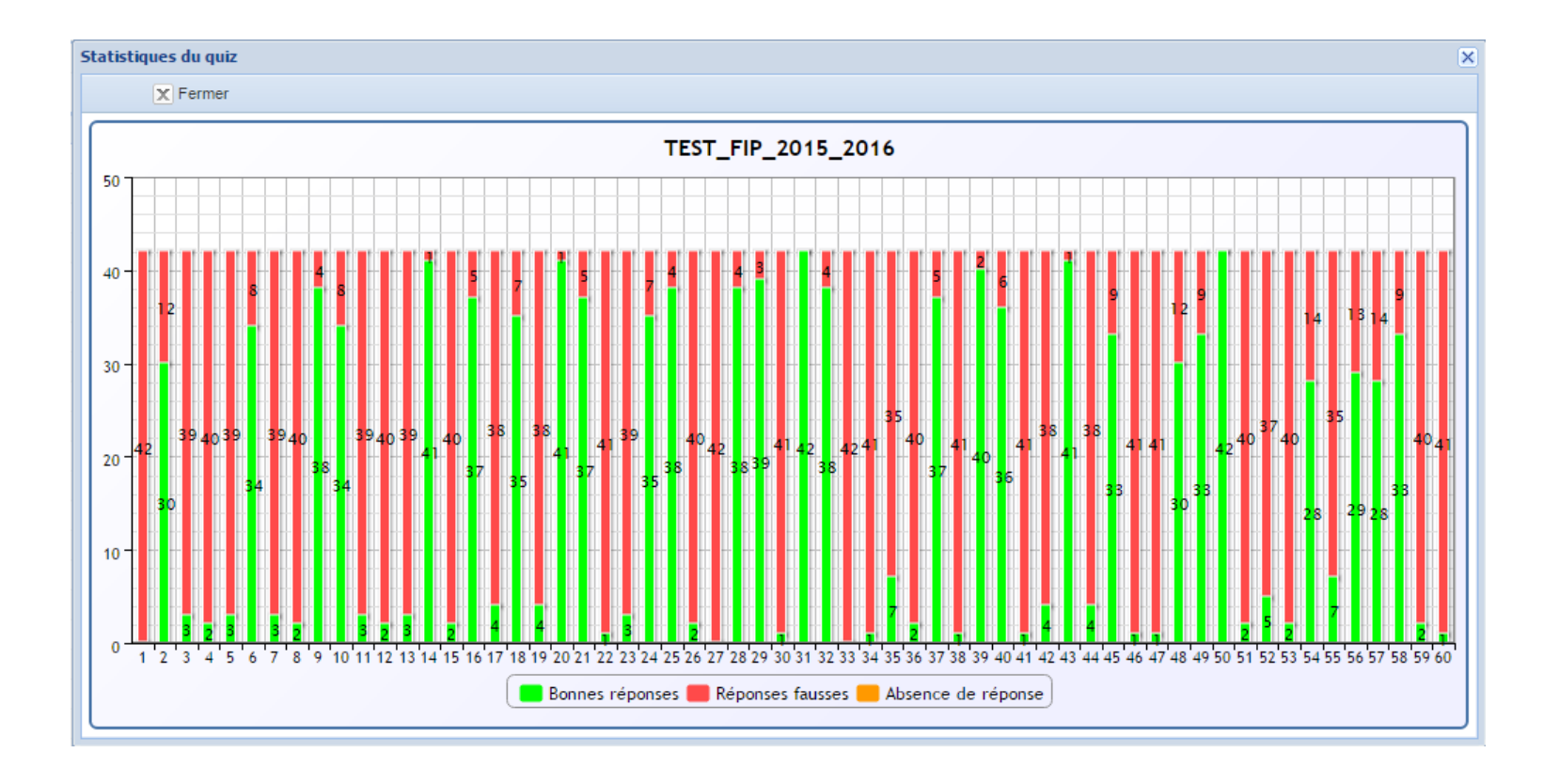

## Retour des documents aux participants

- Sur l'onglet 'Travaux des participants', grouper la liste par 'Document'
- Sélectionner une ligne correspondant au document que l'on veut retourner aux participants
- Cliquer sur le bouton 'Retourner le document à tous les participants'

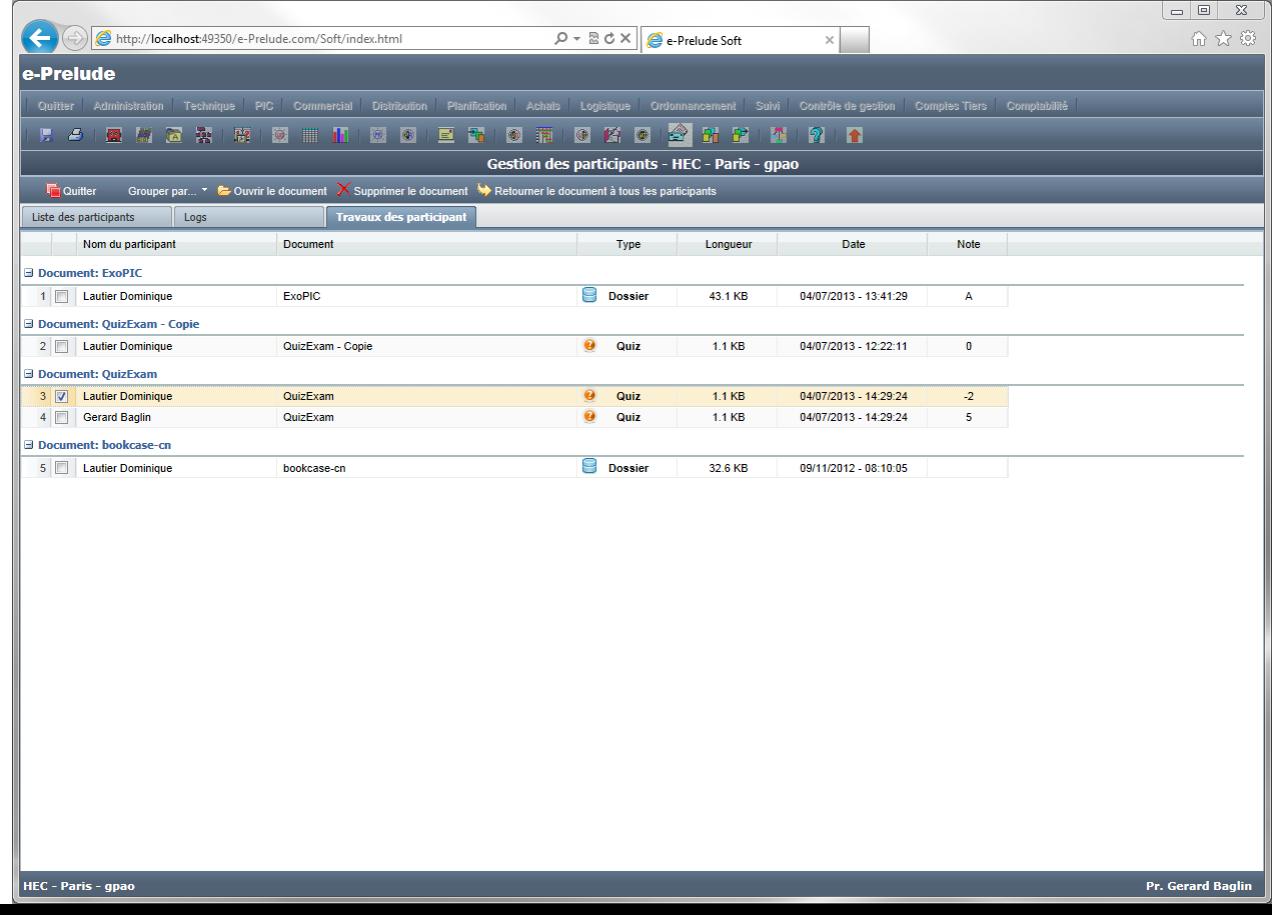

# Retour des documents aux participants

- Chaque participant retrouvera dans **Mes documents** les documents retournés par le professeur
- Il peut voir la note et l'appréciation attribuées au dossier dans la fenêtre 'Paramètres', onglet 'Evaluation'
- Il peut consulter son quiz et voir la note obtenue, les bonnes et mauvaises réponses ainsi que les corrigés

## L'activité des participants

- **Quatrième onglet (Logs) :** Liste de l'activité des participants
	- Liste des documents qui ont été ouverts
	- Peut être groupée par participant ou par date

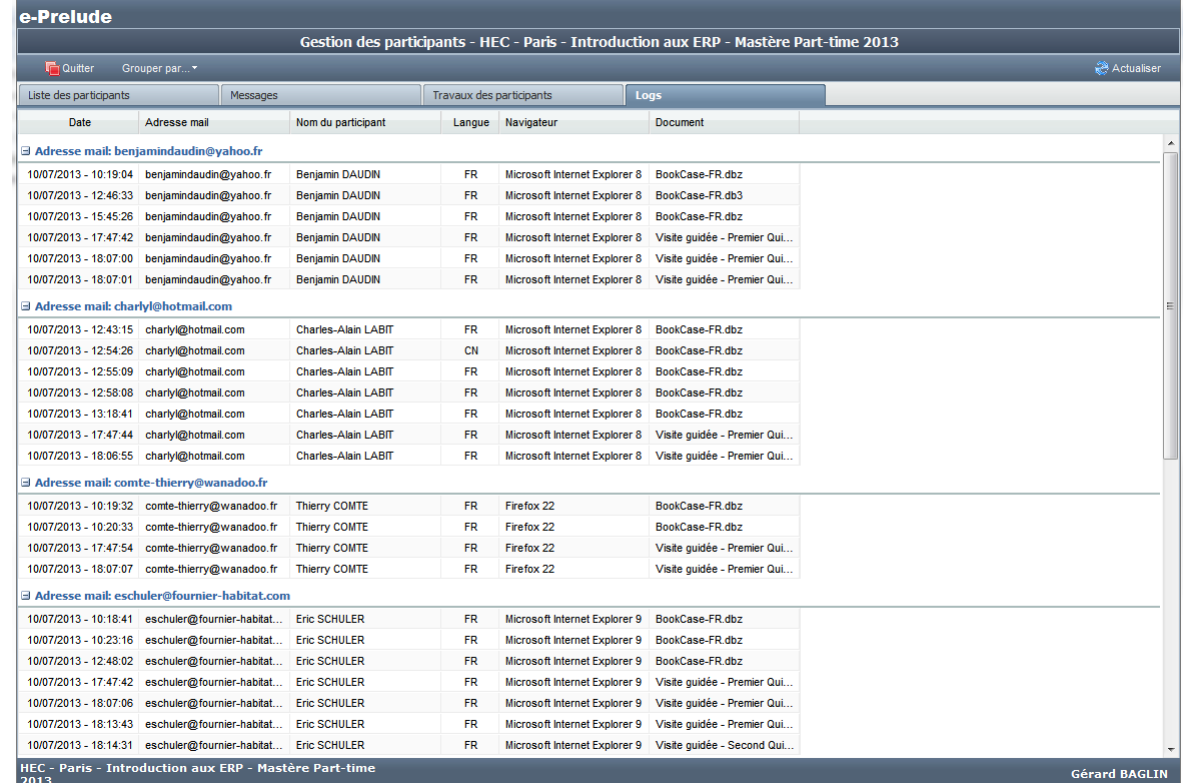